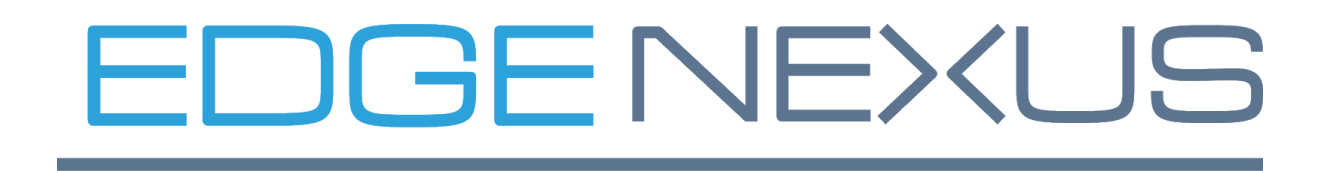

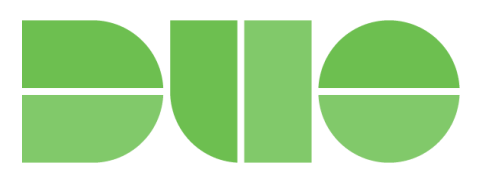

# Integration with DUO Authentication Proxy to provide 2 factor Authentication

Version: 1.2 Date: 26/11/2020 Status: Draft

# <span id="page-1-0"></span>Index

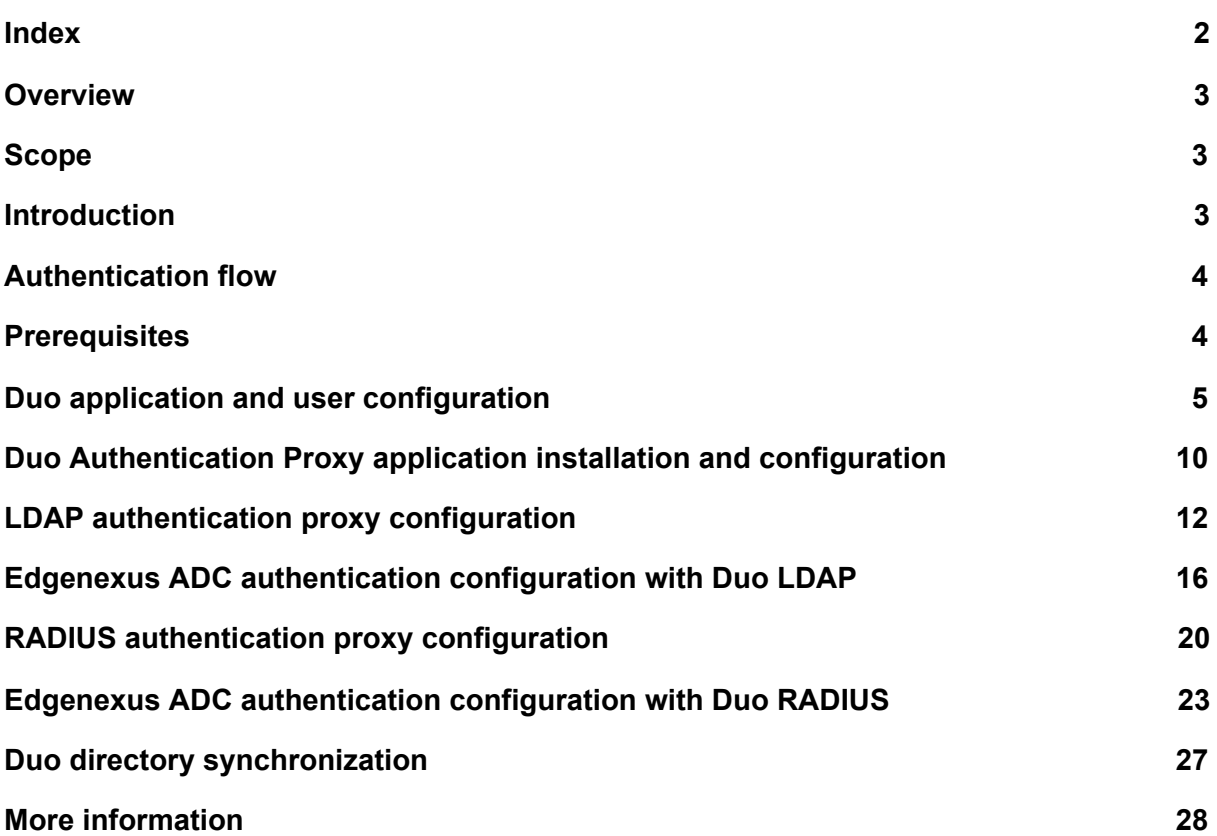

### <span id="page-2-0"></span>**Overview**

When running the embedded Duo authentication proxy app, Edgenexus can provide an integrated application security and authentication platform.

Once deployed, applications and resources can be selected in a granular manner for Duo 2 factor authentication. This can be easily integrated with existing user authentication systems such as LDAP or RADIUS etc.

Rather than having to lock down all pages for all users, the ADC can choose what page should be secure and how, based on many criteria ranging from the URL, Geo location, IP or even query: in fact anything in the Request can be used.

## <span id="page-2-1"></span>Scope

The document aims to describe how to set up and deploy Edgenexus ADC with Duo using either Radius or LDAP.

### <span id="page-2-2"></span>Introduction

The Edgenexus ADC platform is a fully featured ADC and load balancer. In addition to providing load balancing, Proxy and SSL services, it can also provide security services by challenging users for credentials in order to allow them access to resources.

The Edgenexus ADC also has an integrated microservices container platform. This allows applications to interface with the ADC and external services such as Duo.

Duo is a 2 factor authentication platform by Cisco that also includes a proxy application that can integrate with Active Directory, OpenLDAP, RADIUS and others.

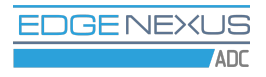

# <span id="page-3-0"></span>Authentication flow

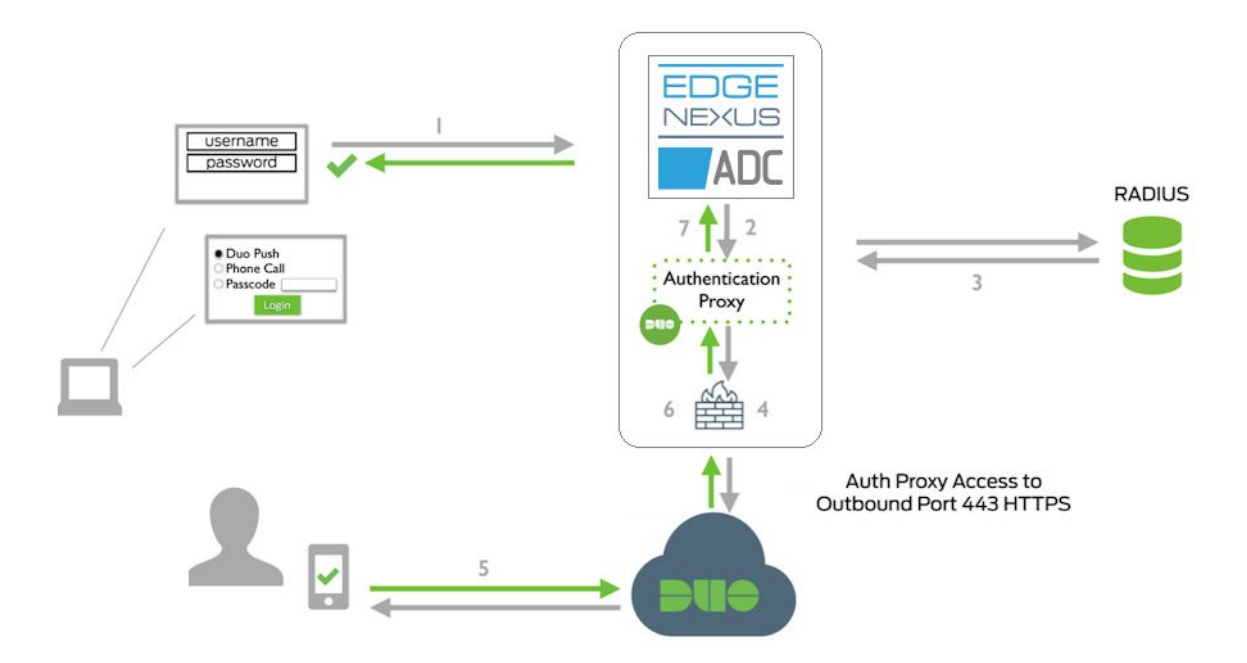

The Authentication flow can be described in the following way.

- 1. The user initiates a request to a website protected by the Edgenexus ADC.
- 2. The ADC, being in the middle of communication, intercepts the user request and displays a pre-authentication page, prompting for a username and password.
- 3. The ADC sends an authentication request to Duo Authentication Proxy running within the ADC platform.
- 4. The Duo Authentication Proxy completes primary authentication using the LDAP or RADIUS server.
- 5. The Authentication Proxy establishes a secure connection to the Duo Security service.
- 6. Secondary authentication is conducted through the Duo Security service.
- 7. The Authentication Proxy receives a secondary authentication result from the Duo Security service.
- <span id="page-3-1"></span>8. Edgenexus ADC grants the user access.

### **Prerequisites**

Before you begin you should have a working Edgenexus ADC, LDAP or RADIUS server for primary authentication and a **Duo [account](https://signup.duo.com/)**. Please ensure that the system time is in sync on all of the above servers by either enabling NTP or manual setting.

## <span id="page-4-0"></span>Duo application and user configuration

1. First we are going to create a LDAP or RADIUS application and a test user in Duo. Log in to the Duo [Admin](https://admin.duosecurity.com/) Panel and navigate to the **Applications** page.

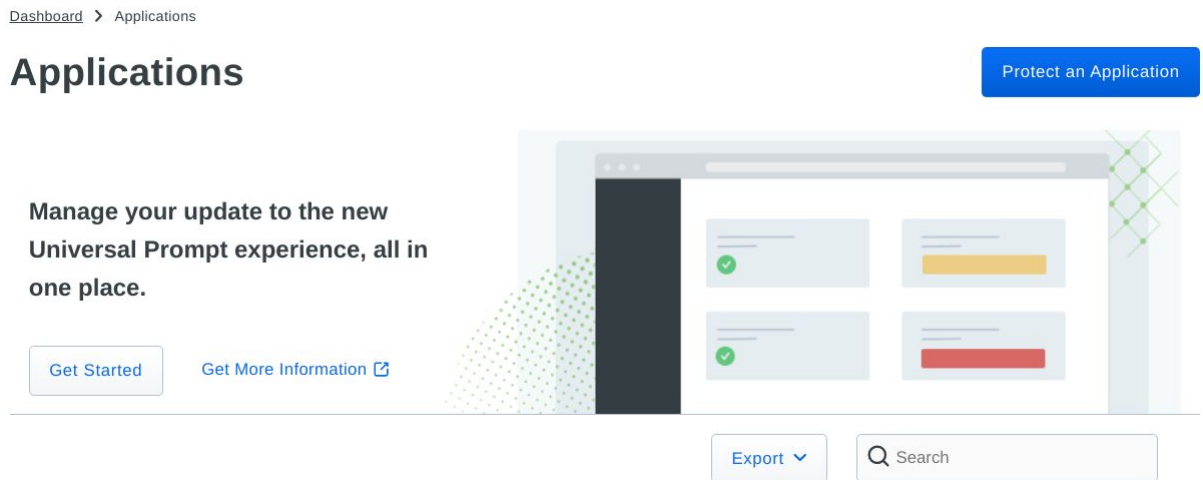

2. Click the **Protect an Application** button and locate LDAP or RADIUS in the applications list, depending on what protocol is supported by your user authentication system.

#### **Protect an Application**

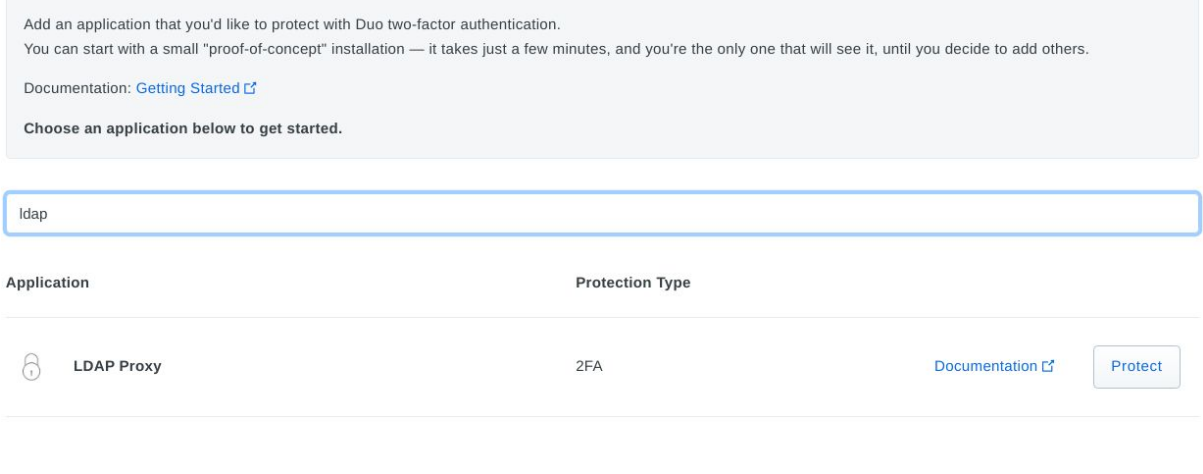

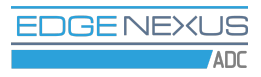

3. Click the **Protect** button to get your integration key, secret key, and API hostname. You will need this information later for configuring the Duo Authentication Proxy.

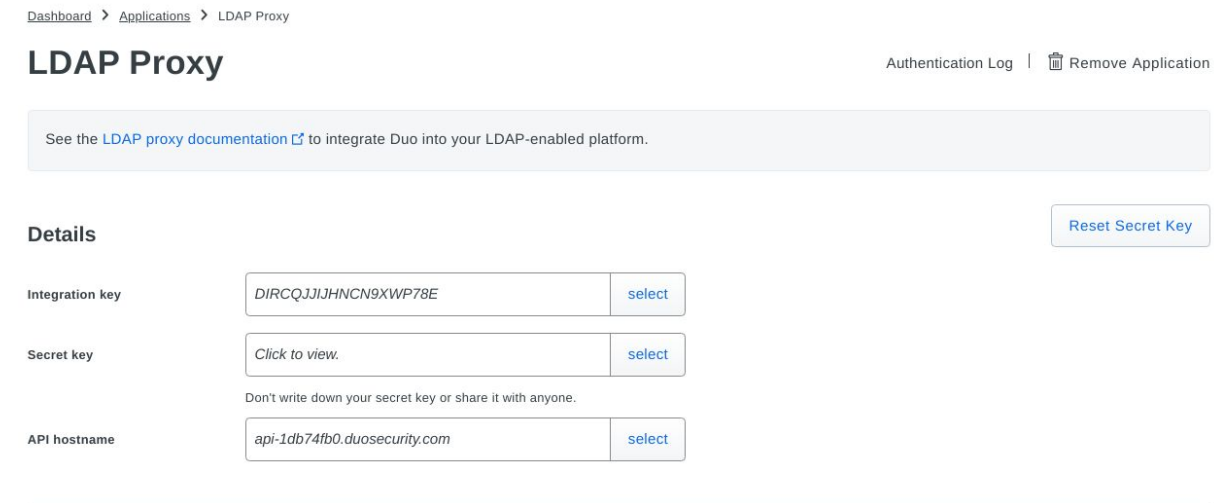

4. Scroll the page down to the **Settings** section and enable **Username normalization** by selecting the **Simple** option.

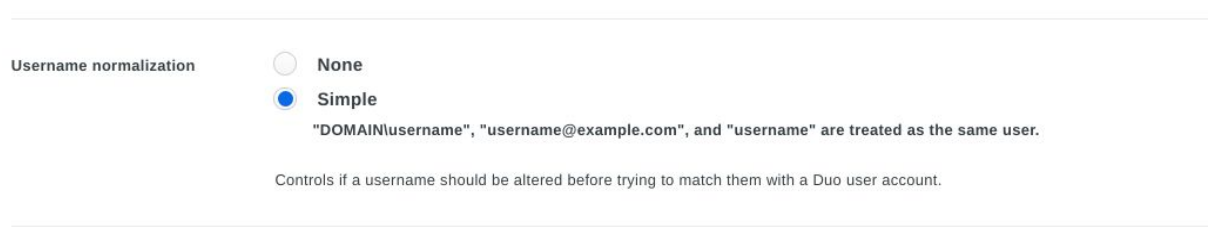

5. Navigate to the **Users** page of the Duo Admin Panel and click the **Add User** button to create a test user which we will use to check the Duo two factor authentication with Edgenexus ADC.

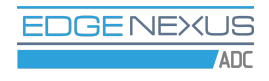

Dashboard > Users

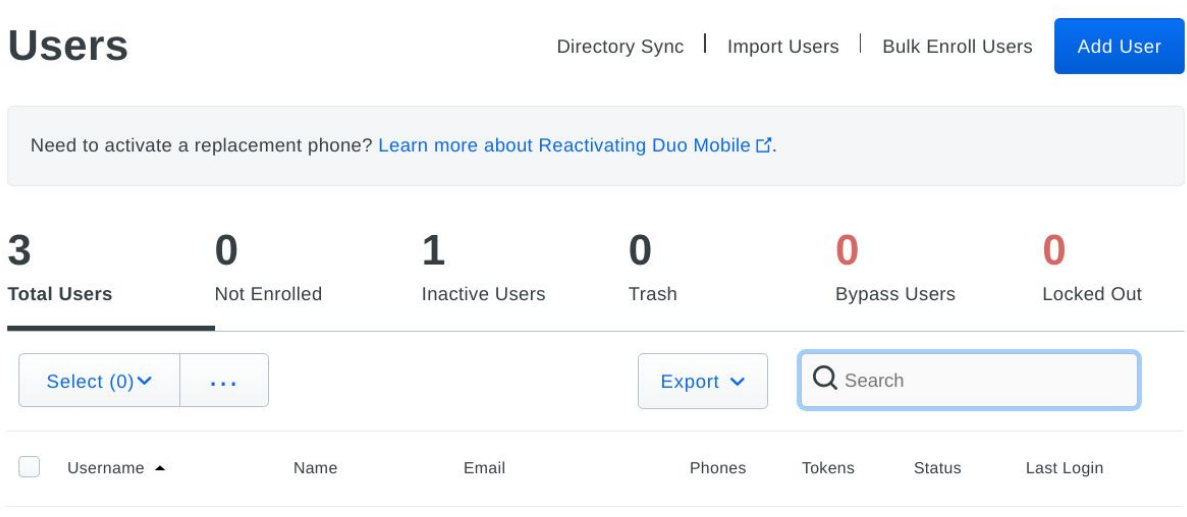

6. Fill in the user details and click the **Save Changes** button.

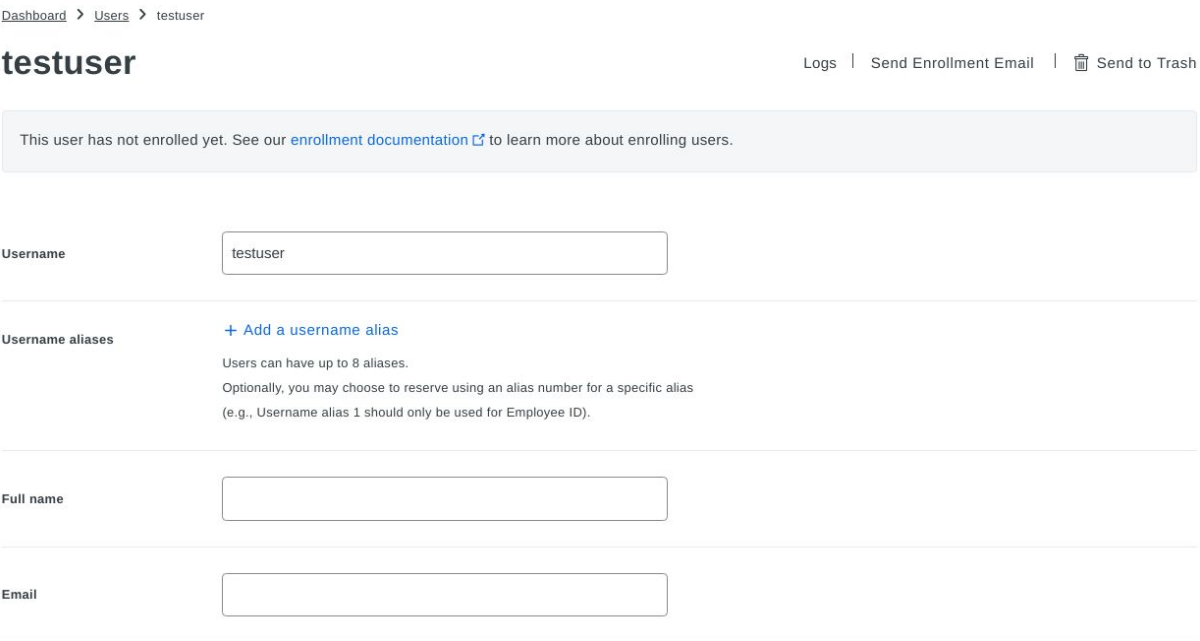

7. Prior to adding a phone number to the Duo user, please install the **Duo Mobile** app on your iPhone or Android device from the app store, as it will be needed to confirm the phone number with Duo.

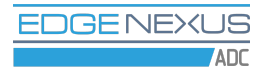

8. Next click the **Add Phone** button in the Duo Admin Panel.

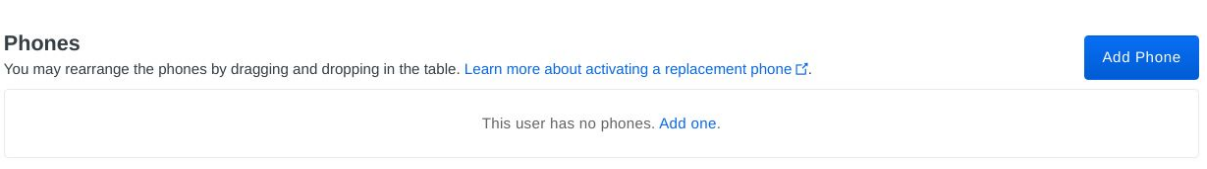

9. Enter your phone number and click the **Add Phone** button.

#### **Add Phone**

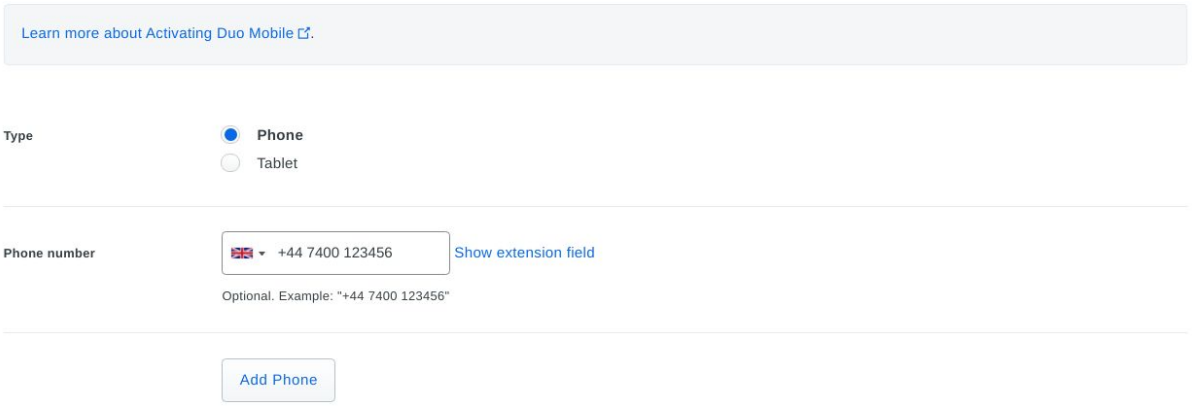

10. In the **Device Info** section click the **Activate Duo Mobile** link.

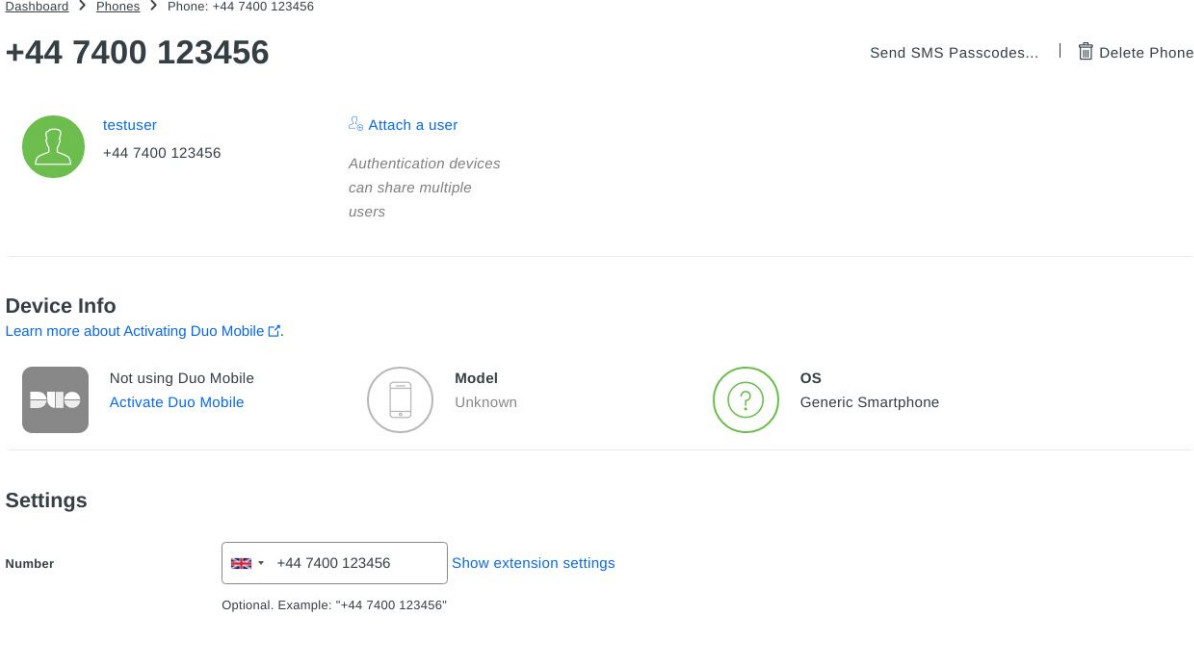

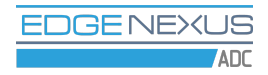

#### 11. On the Activate Duo Mobile page click the **Generate Duo Mobile Activation Code** button.

Dashboard > Phone: +44 7400 123456 > Activate Duo Mobile

#### **Activate Duo Mobile**

This form allows you to generate a new activation code for this phone's Duo Mobile application. The Duo Mobile application allows the user to generate passcodes on their mobile device or authenticate via Duo Push.

Note: Generating an activation code will invalidate any existing Duo Mobile credentials for this device until it is activated with the new activation code.

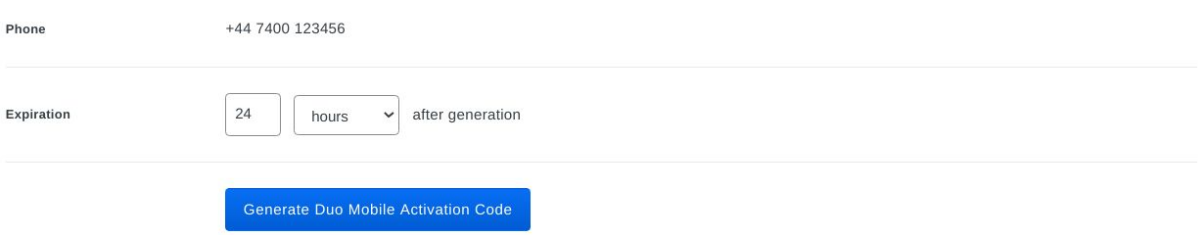

12. Then click the **Send Instructions by SMS** button. You should shortly get a text message with an activation link on the phone you added to the Duo user. Follow the link, and the Duo test user account should be added to the Duo Mobile App on your phone. Should you get the activation link expired message, simply repeat the last two steps.

# <span id="page-9-0"></span>Duo Authentication Proxy application installation and configuration

1. Now we are going to install and configure the Duo Authentication Proxy on the Edgenexus ADC. Download Duo Authentication Proxy App from the Edgenexus App Store.

2. Deploy Duo Authentication Proxy App in the **Library -> Apps** page of Edgenexus ADC.

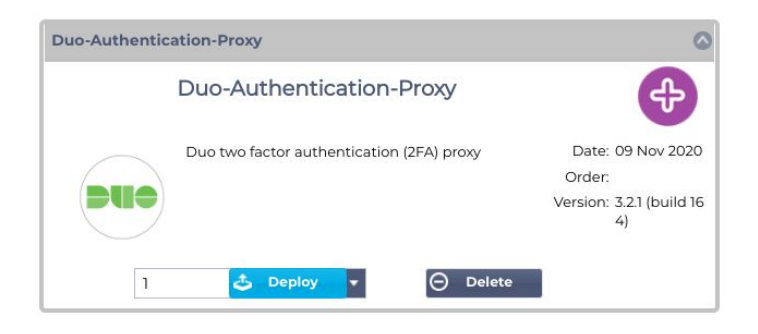

3. Navigate to the **Library -> Add-Ons** page of Edgenexus ADC. Fill in the **Add-On Name**, **External IP** and **External Ports** parameters of the Duo Authentication Proxy Add-On, then click the **Play** button to start the Add-On. Port 389/tcp is used by the LDAP proxy server, port 1812/udp is used by the RADIUS proxy server, port 8812/tcp is used by the Duo Authentication Proxy Add-On GUI.

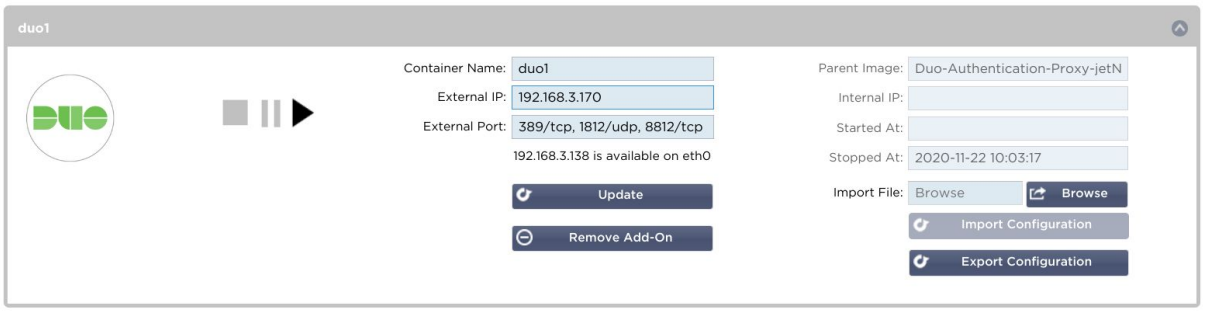

4. After the Add-On has started, click the **Add-On GUI** button.

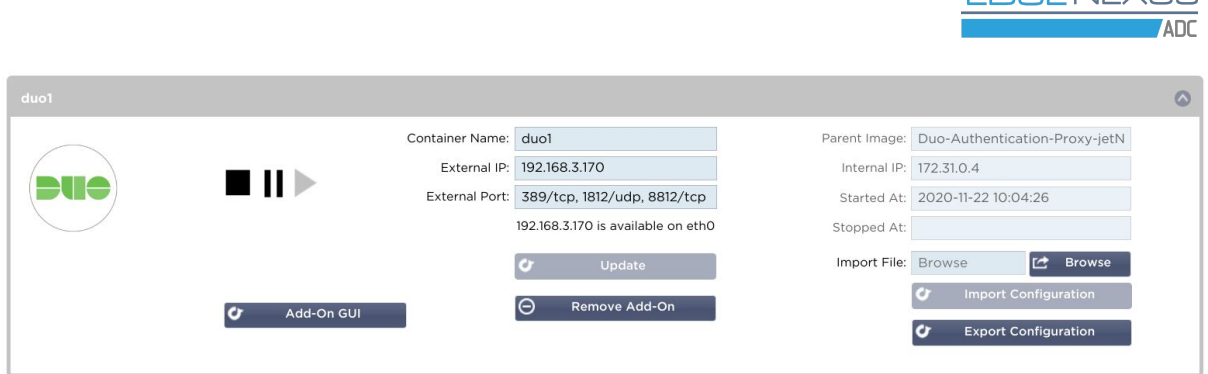

**EDGENEXUS** 

5. When you visit the Duo Authentication Proxy GUI for the first time, you are asked to set the administrator's password that you will use to access the App. Please specify a strong password which is at least 8 characters long. After having entered a password and a password confirmation please click the **Submit** button. The Duo Authentication Proxy configuration page will be loaded automatically.

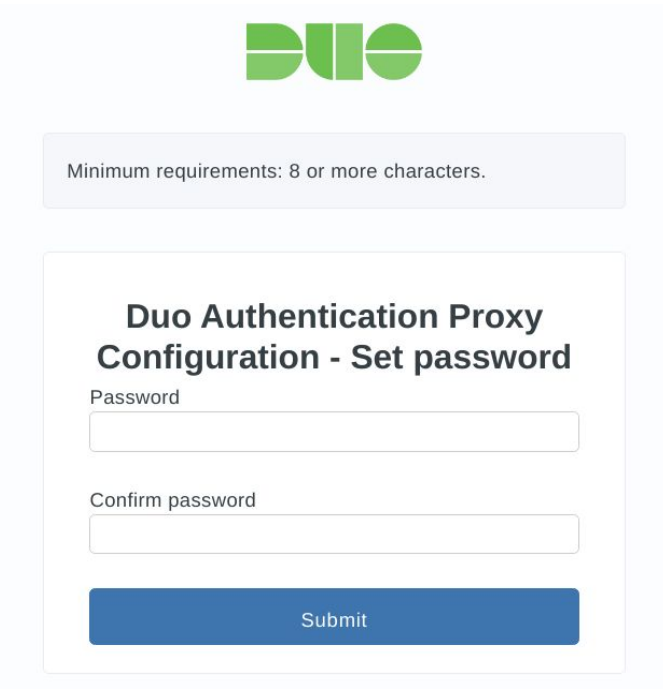

# LDAP authentication proxy configuration

<span id="page-11-0"></span>1. Let's see how to configure the LDAP authentication proxy, which can use your existing Active Directory, OpenLDAP or other LDAP server as a source of primary authentication. In the **Proxy Protocols** section tick the **Enable LDAP** checkbox and click the **Save Settings** button.

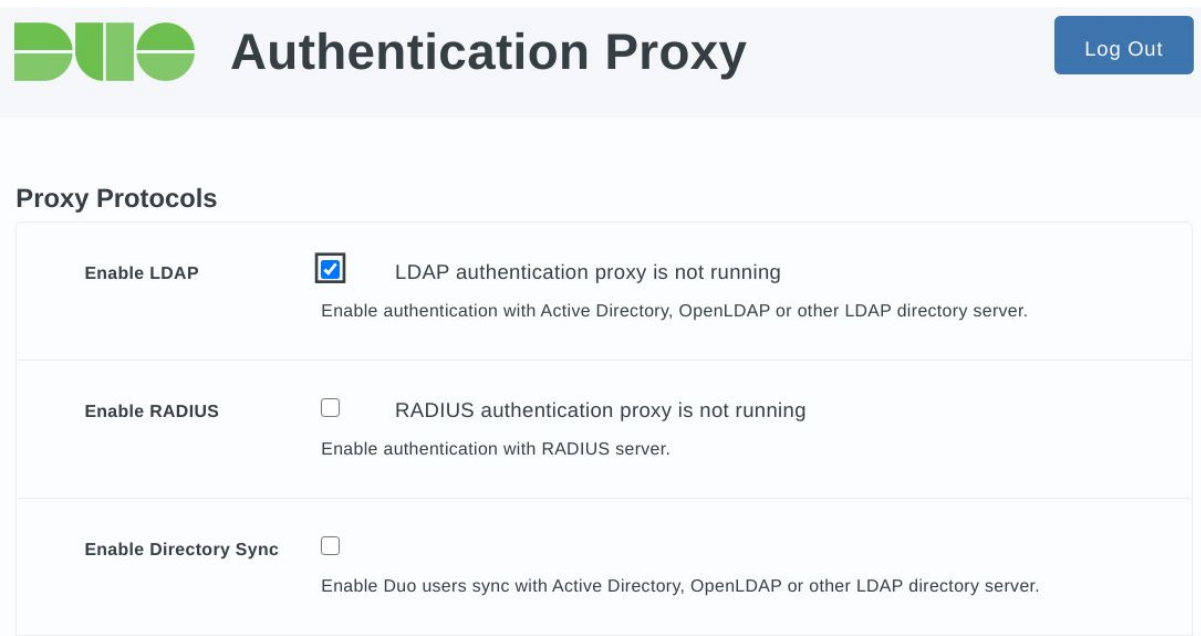

Every change in the Duo Authentication proxy settings triggers a configuration check. As long as LDAP configuration is incomplete, the application GUI will show a list of errors as shown in the next figure. Don't worry, this is normal, you will see the list of errors shrinking with more configuration detail supplied.

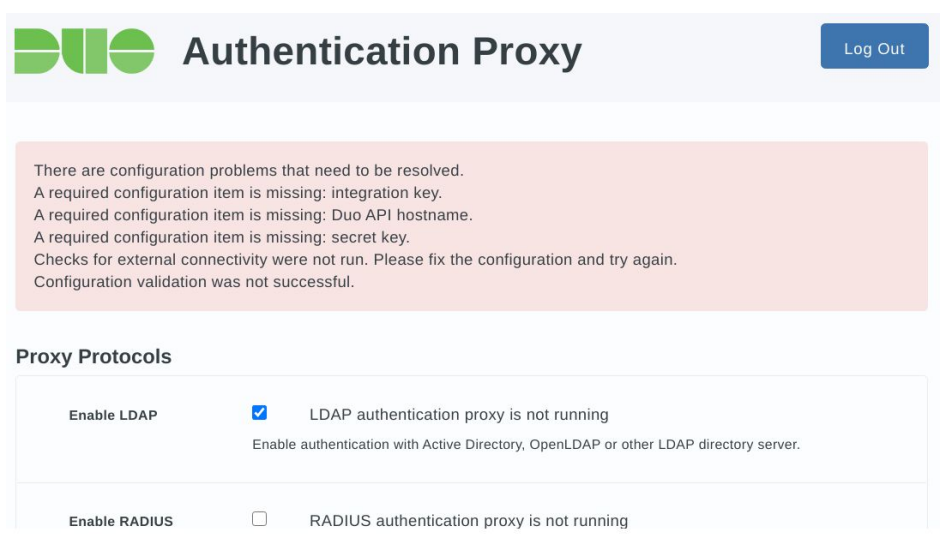

2. In the **Primary LDAP Server** section fill in the server hostname or IP address and port. Typically the port number is 389 for cleartext LDAP and STARTTLS and 636 for LDAPS.

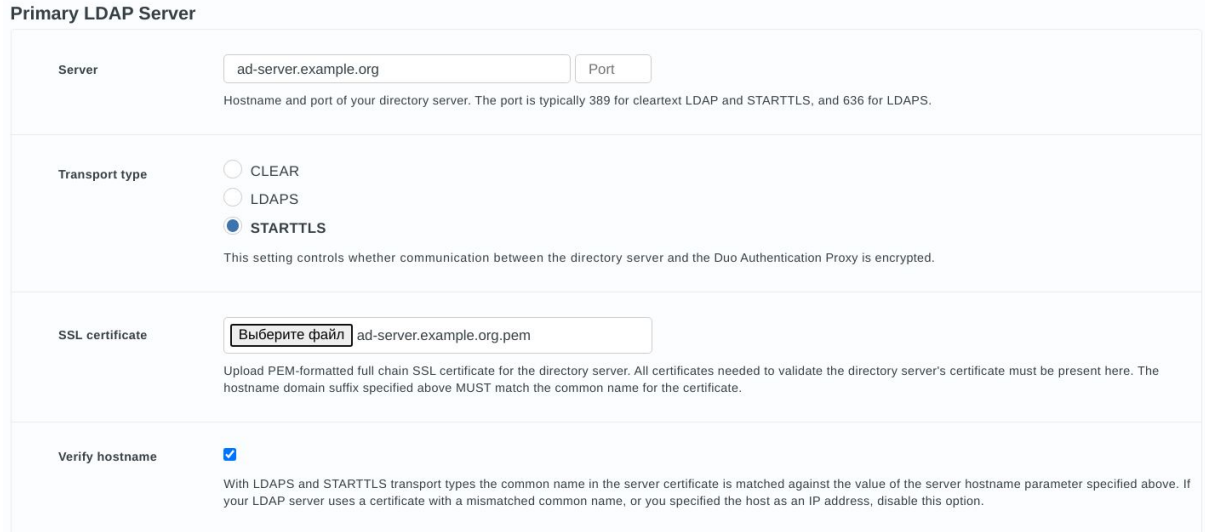

Please upload an SSL certificate of your LDAP server if it is using STARTTSL or LDAPS encrypted network communication. The certificate must be in PEM format and must contain the full chain of certification, including the CA and all intermediate certificates if there are any. Please see this [article](https://help.duo.com/s/article/2222?language=en_US#:~:text=In%20the%20Duo%20Admin%20Panel,Click%20Save%20Directory.) on how to export the certificate chain from Active Directory.

If you specified the LDAP server by its IP address, or the hostname of the LDAP server does not match the common name in the SSL certificate, you have to untick the **Verify hostname** checkbox. However, this will somewhat reduce the security guarantees otherwise provided by the use of TLS/SSL. Disabling hostname verification may also be required when **Transport type** is set to **CLEAR**.

3. We recommend creating a dedicated account with read-only access to the LDAP server which will be used by the Duo authentication proxy for searching the users directory. Please specify the search username, password and the base DN of your directory server in the respective input fields.

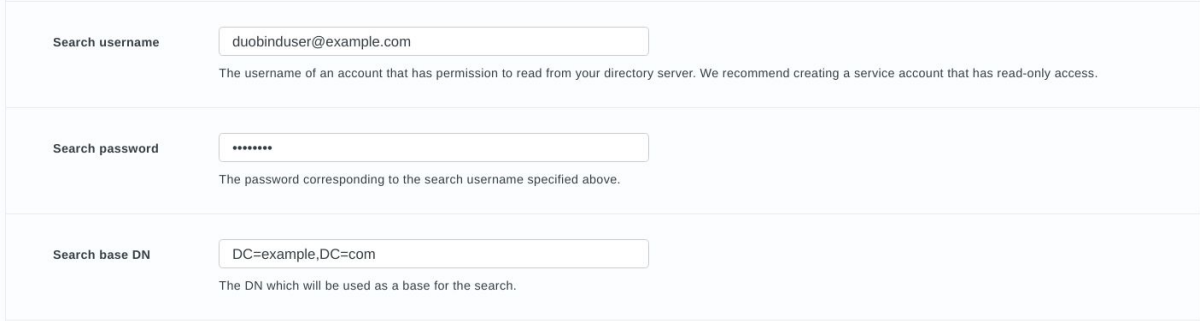

4. Set the **Authentication type** parameter to **Plain LDAP** - this is the authentication type compatible with Edgenexus ADC. If for some reason this is not working for you, try selecting other authentication types.

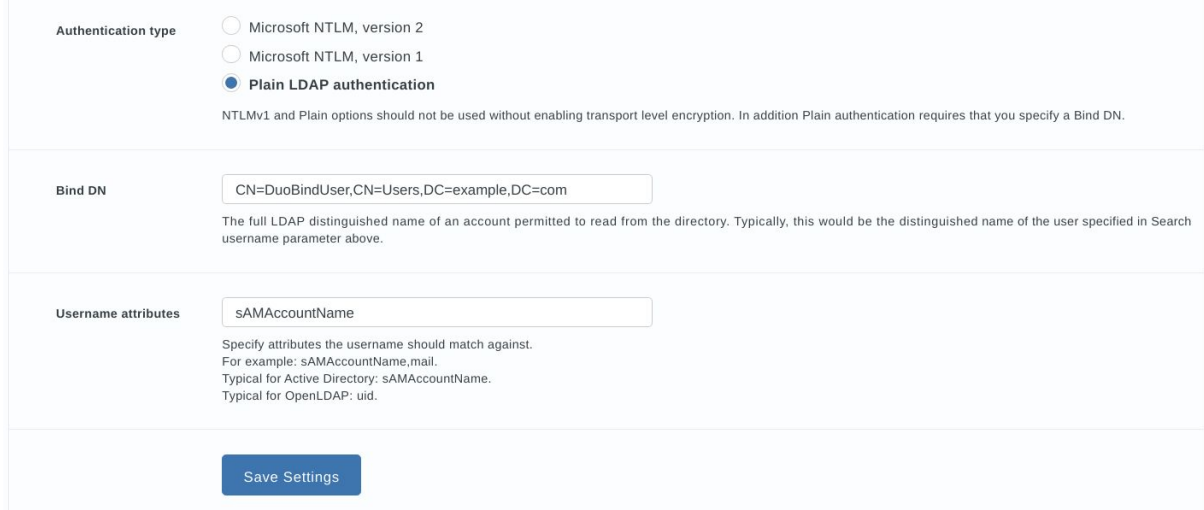

Please also specify the **Bind DN** parameter when authentication type is set to **Plain LDAP**. Bind DN is the full LDAP distinguished name of the account permitted to read from the directory. Typically, this is the distinguished name of the account you have specified in the **Search username** parameter above.

You may specify the **Username attribute** parameter if your LDAP server's username attribute name is different from the commonly used sAMAccountName and uid username attribute names.

Click the **Save Settings** button after having specified the LDAP server parameters. You will see an error message again as some configuration parameters are still missing.

5. The **Failmode** setting controls whether access should be allowed or denied shall the Duo cloud become unavailable.

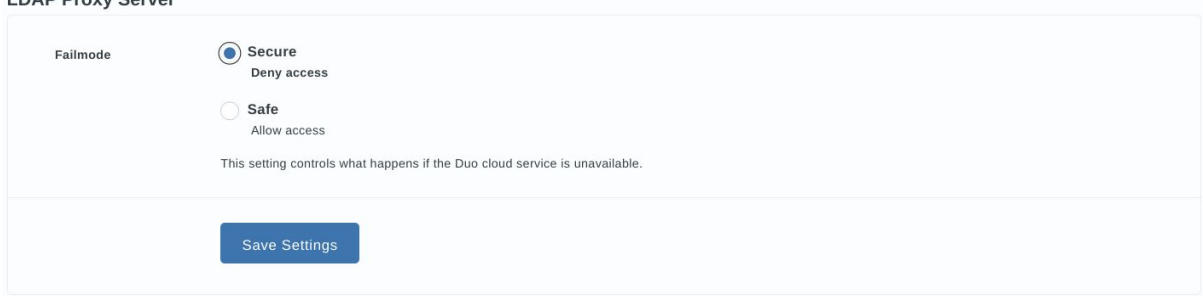

 $1.5155...0...$ 

6. Enter your Duo LDAP application connection details in the **Duo LDAP Application Details** section. You may find them in the **Applications** page of the Duo Admin Panel.

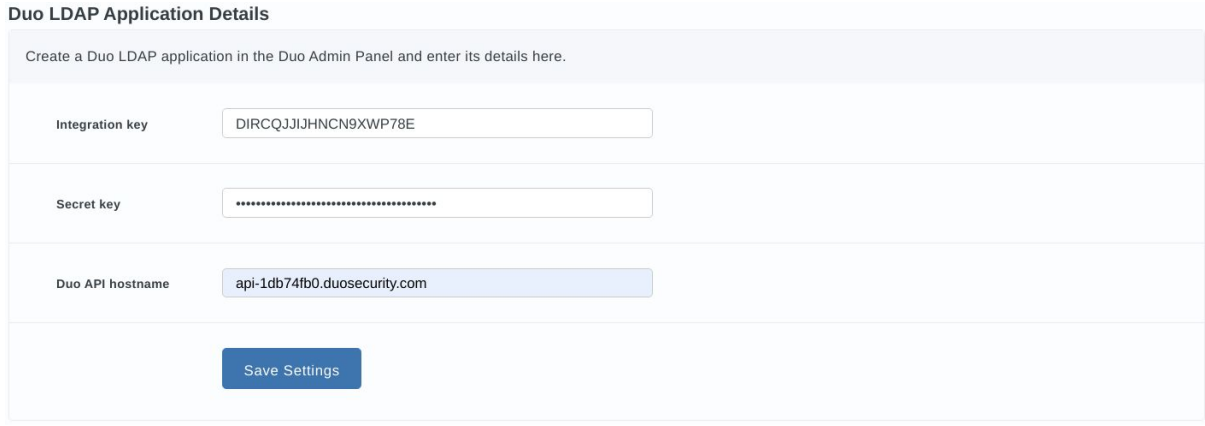

<span id="page-14-0"></span>When you click the **Save Settings** button, you should see a message saying that settings were successfully updated. If you get an error message instead, please review your configuration.

# Edgenexus ADC authentication configuration with Duo LDAP

1. Once the Duo LDAP authentication proxy is configured, let's configure the Edgenexus ADC to use Duo for two factor authentication. Open Edgenexus ADC GUI in a web browser and navigate to the **Library -> Authentication** tab.

2. Add an authentication server as shown in the next figure. Give it a name you like, we'll call it LDAP-Duo in this example. In the **Authentication Method** column please select **LDAP**. In the **Domain** column please specify the name of your domain, eg., example.com. In the **Server Address** column please supply the name of the Duo Authentication proxy Add-On you have deployed at one of the previous steps. Set port number to 389 in the **Port** column. Enter the search base DN in the **Search Base** column. Select **Username and Domain** in the **Login Format** column.

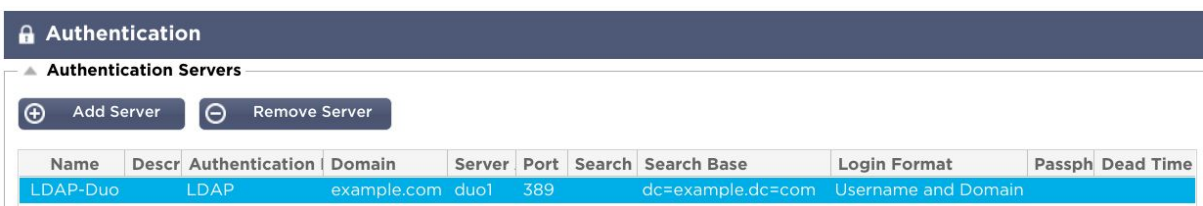

3. Then add an authentication rule as shown in the next figure. In the **Authentication Server** drop-down list select the value matching the **Name** of the authentication server you added at the previous step.

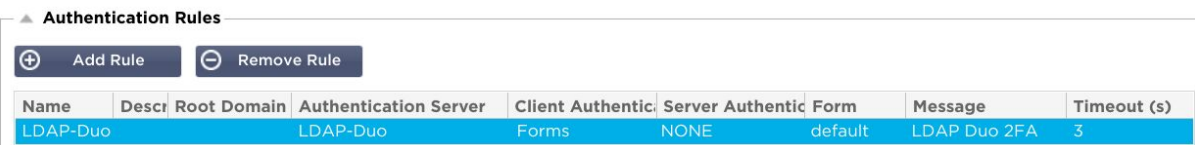

4. Navigate to the **Library -> flightPATH** tab of the Edgenexus ADC GUI and create an authentication flightPATH as shown in the next figure. In the **Target** drop-down list of the **Action** table select the value matching the **Name** of the authentication rule you defined at the previous step.

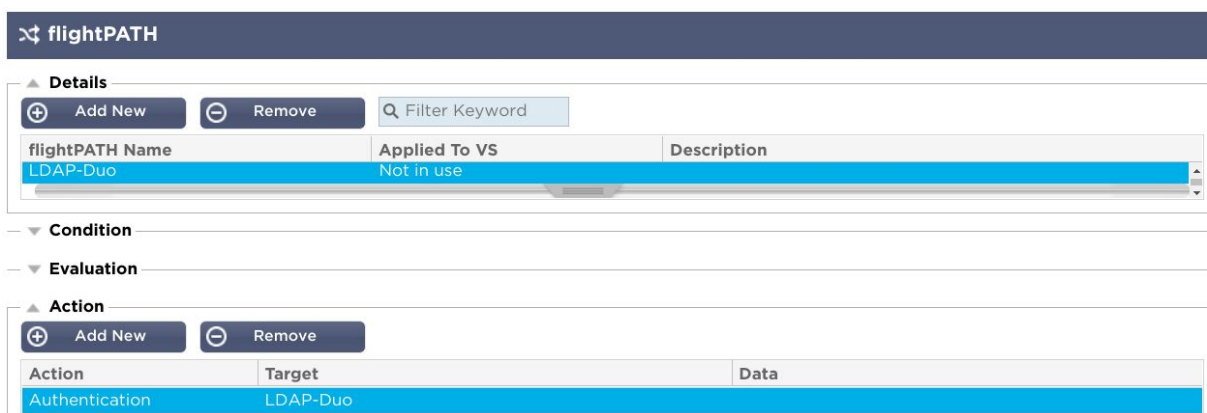

In this example there are no conditions, meaning that the rule will fire all the time. If you do not wish this you can add some conditions. For example you could configure it to only challenge users that want to access a certain path e.g. "/secure" or only if they are not from a certain source IP. For more details on flightPATH please refer to the Edgenexus ADC user guide.

5. Navigate to the **Services -> IP-Services** tab of the Edgenexus ADC GUI and create a virtual service. In the **IP Address**, **Subnet Mask** and **Port** columns of the **Virtual Services** table set the networking details describing how clients will be connecting to the virtual service. Set the **Service Type** to HTTP.

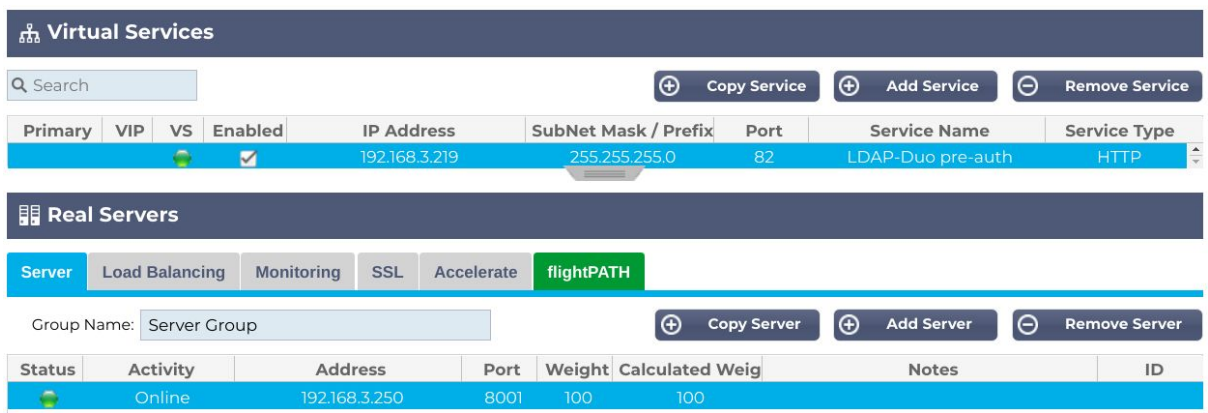

In the **Server** tab under the **Real Servers** section set the **Address** and **Port** of the real server you are protecting with the two factor authentication.

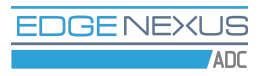

6. Next open the **flightPATH** tab in the **Real Servers** section and apply the authentication flightPATH you have recently created.

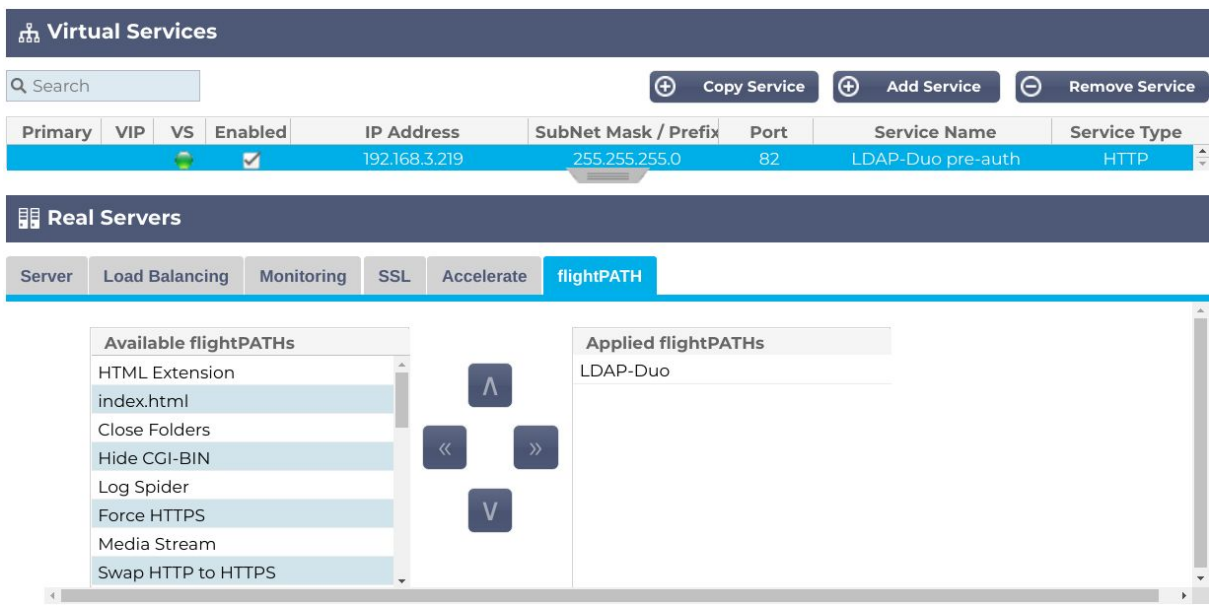

7. The configuration is done - let's check how it works. Open a new tab in the web browser and type the address of the virtual service protected with the two factor authentication. In our example it is "http://192.168.3.219:82", most likely that yours is different. After hitting **Enter** you should see a page similar to the one below.

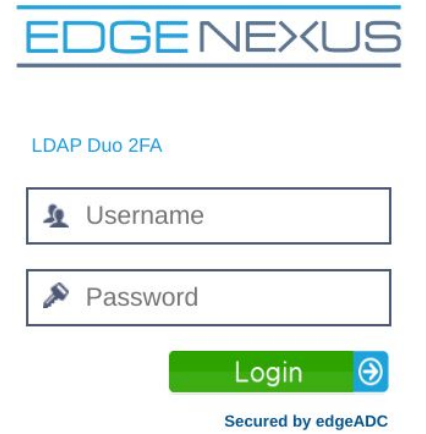

8. Enter the username and password of the test user you created in your LDAP server and in the Duo Admin Panel.

9. If the username and password pass validation on your LDAP server, you should soon get a confirmation request in the Duo Mobile App on the phone associated with the Duo test user.

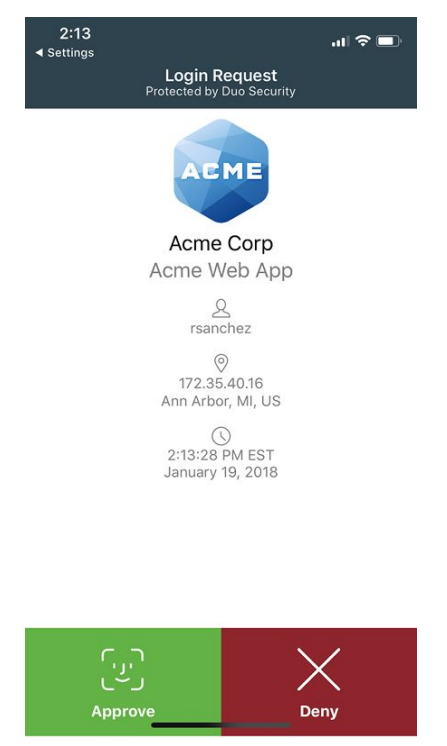

If you approve access in Duo Mobile, you should see a page served by the real server in your web browser. If you choose to deny access, the pre-authentication login page should appear again in your web browser with an error message saying that username or password is incorrect.

See the Duo Mobile on [iPhone](https://guide.duo.com/iphone) and the Duo Mobile on [Android](https://guide.duo.com/android) articles for more information on the Duo Mobile App. See the **Enroll [Users](https://duo.com/docs/enrolling-users)** article for the information on how to add users to the Duo system.

# RADIUS authentication proxy configuration

<span id="page-19-0"></span>1. Let's see how to configure the RADIUS authentication proxy, which can use your existing RADIUS server as a source of primary authentication. In the **Proxy Protocols** section tick the **Enable RADIUS** checkbox and click the **Save Settings** button.

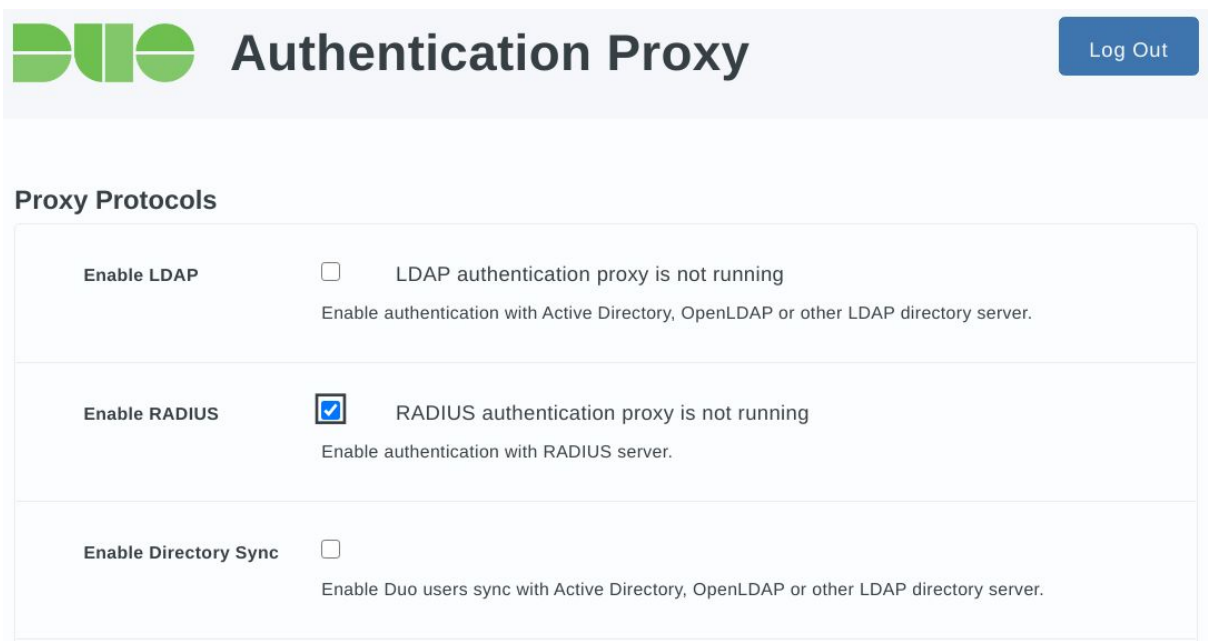

Every change in the Duo Authentication proxy settings triggers a configuration check. As long as RADIUS configuration is incomplete, the application GUI will show a list of errors as shown in the next figure. Don't worry, this is normal, you will see the list of errors shrinking with more configuration detail supplied.

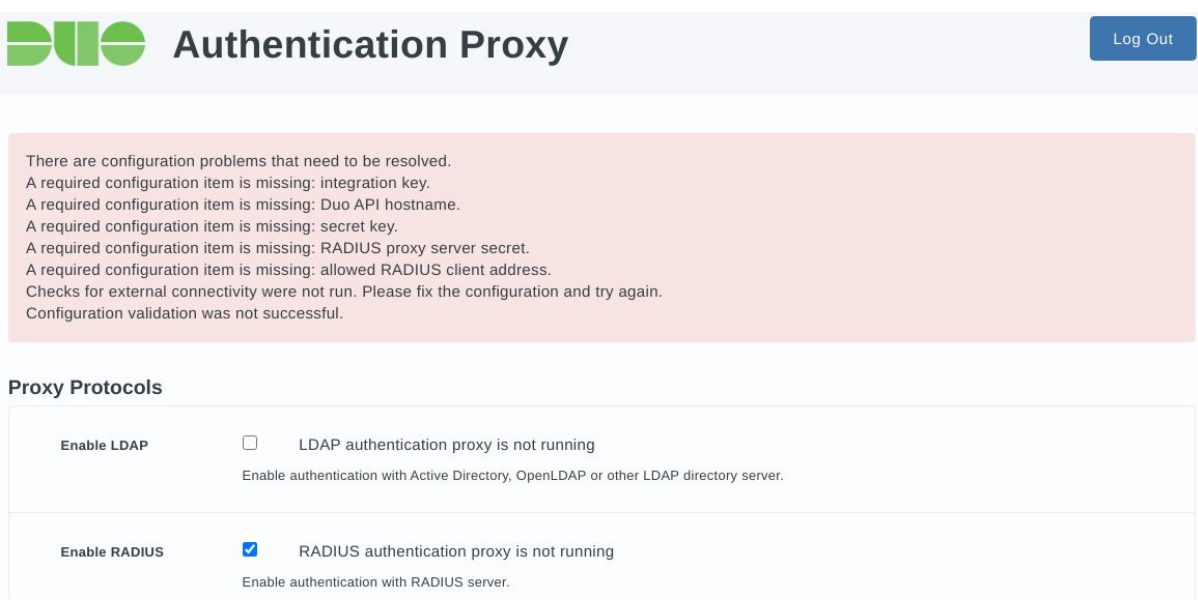

2. In the **Primary RADIUS Server** section of the Duo Authentication Proxy GUI you have to specify the connection details of your RADIUS server: the hostname or IP address, the port number and the secret. Click the **Save Settings** button after you enter the RADIUS server parameters.

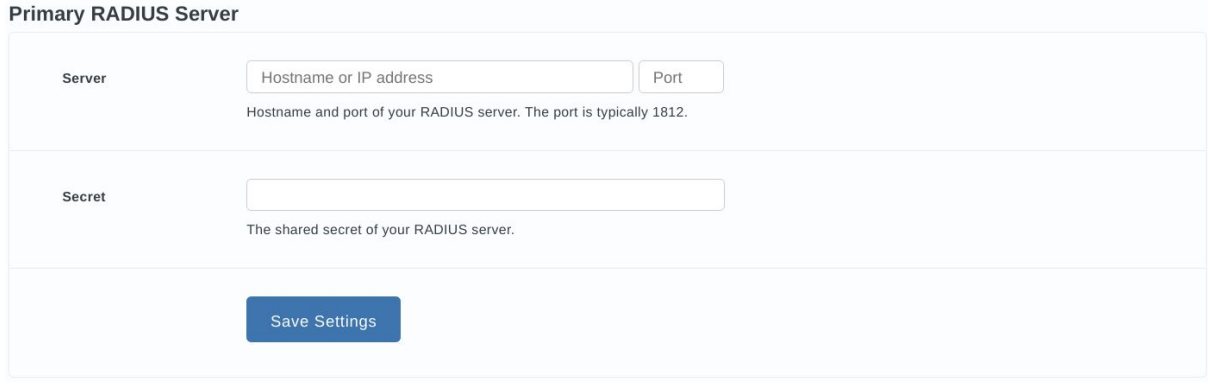

As soon as you click the **Save Settings** button, you will see an error message again as some configuration parameters are still missing.

3. The **RADIUS Proxy Server** section of the Duo Authentication proxy GUI defines how RADIUS clients access the authentication proxy and what should be done if the Duo cloud service is unavailable.

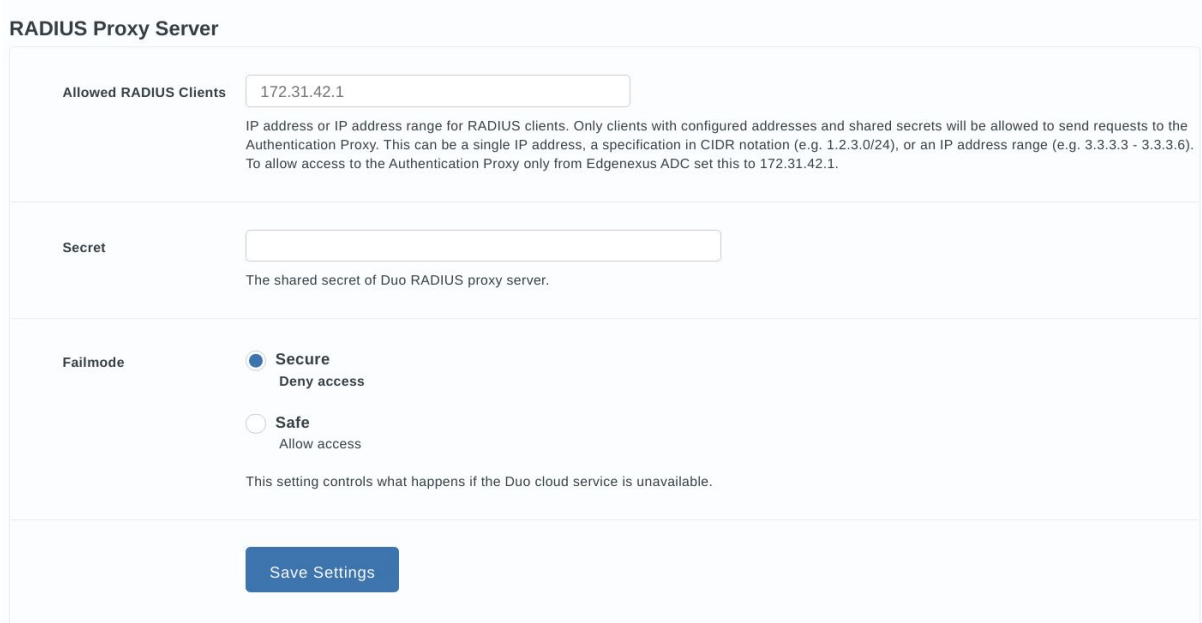

In the **Allowed RADIUS Clients** input field please specify an IP address or a range of IP addresses of RADIUS clients which are allowed to connect to your Duo Authentication proxy App. In the simplest case you would like to allow access to the RADIUS proxy only for the Edgenexus ADC. Communications between the ADC and the add-ons are held over a virtual Docker network. The ADC IP address on the Docker network is displayed as a hint in the **Allowed RADIUS Clients** input field when there is no user input. Please enter this IP address.

In the **Secret** input field please enter a password which RADIUS clients must use when connecting to the Duo Authentication proxy. We will supply this RADIUS secret later when we will be configuring RADIUS authentication in the Edgenexus ADC.

The **Failmode** setting controls whether access should be allowed or denied shall the Duo cloud become unavailable.

After configuring all settings in this section please click the **Save Settings** button. You will see an error message again as some configuration parameters are still missing.

4. Enter your Duo RADIUS application connection details in the **Duo RADIUS Application Details** section. You may find them in the **Applications** page of the Duo Admin Panel.

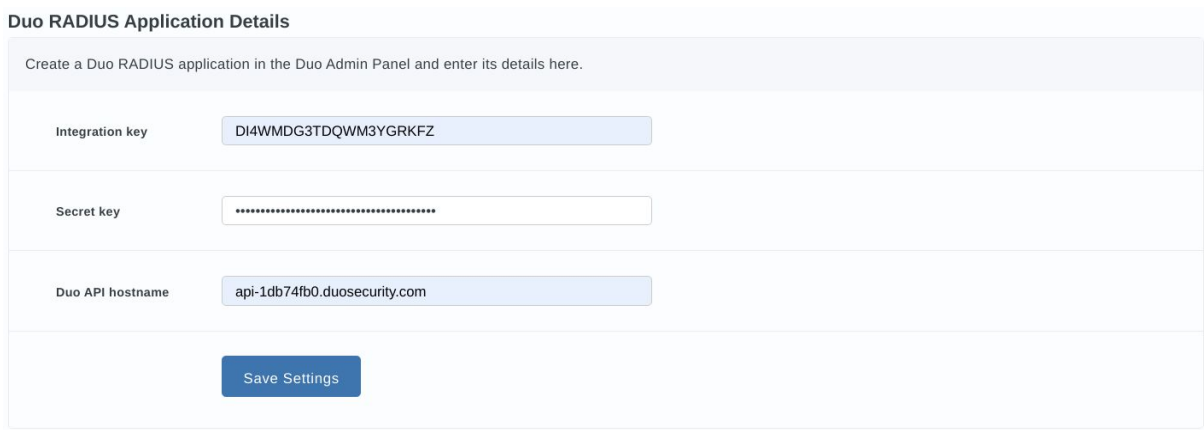

When you click the **Save Settings** button, you should see a message saying that settings were successfully updated. If you get an error message instead, please review your configuration.

# <span id="page-22-0"></span>Edgenexus ADC authentication configuration with Duo RADIUS

10. Once the Duo RADIUS authentication proxy is configured, let's configure the Edgenexus ADC to use Duo for two factor authentication. Open Edgenexus ADC GUI in a web browser and navigate to the **Library -> Authentication** tab.

11. Add an authentication server as shown in the next figure. Give it a name you like, we'll call it RADIUS-Duo in this example. In the **Server Address** column please supply the name of the Duo Authentication proxy Add-On you have deployed at one of the previous steps. Set port number to 1812 in the **Port** column. Enter the RADIUS secret of the Duo RADIUS proxy server in the **Password** input field below the **Authentication Servers** table.

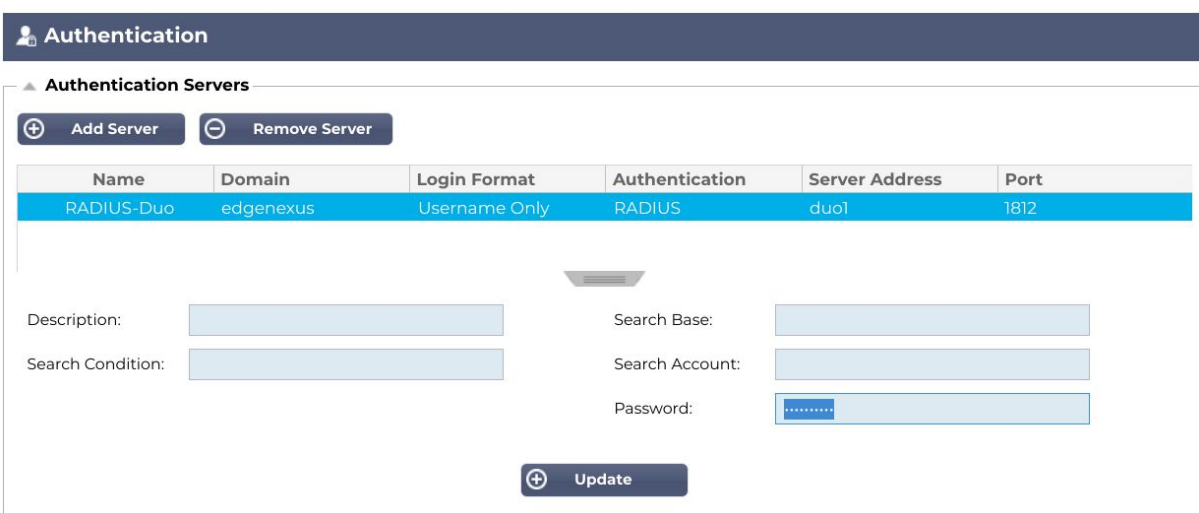

12. Then add an authentication rule as shown in the next figure. In the **Authentication Server** drop-down list select the value matching the **Name** of the authentication server you added at the previous step.

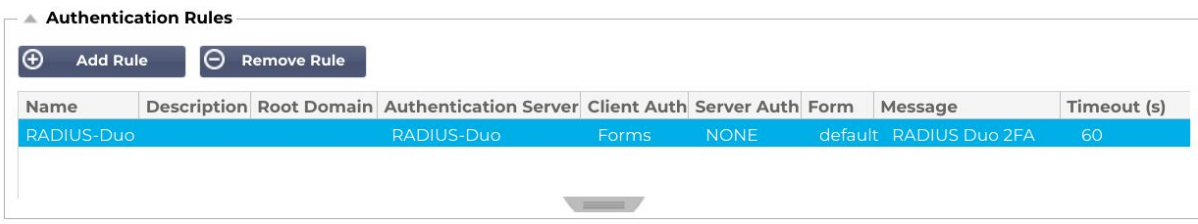

13. Navigate to the **Library -> flightPATH** tab of the Edgenexus ADC GUI and create an authentication flightPATH as shown in the next figure. In the **Target** drop-down list of the **Action** table select the value matching the **Name** of the authentication rule you defined at the previous step.

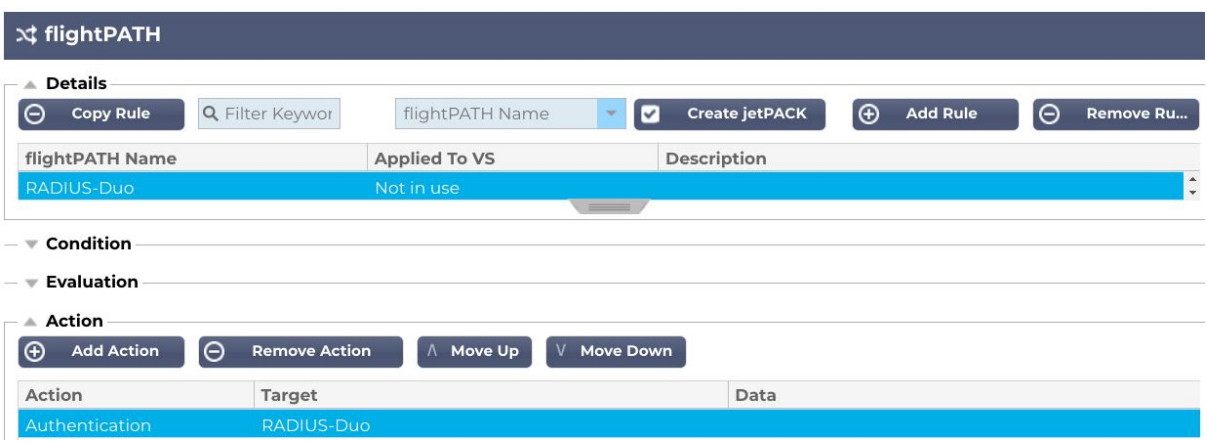

In this example there are no conditions, meaning that the rule will fire all the time. If you do not wish this you can add some conditions. For example you could configure it to only challenge users that want to access a certain path e.g. "/secure" or only if they are not from a certain source IP. For more details on flightPATH please refer to the Edgenexus ADC user guide.

14. Navigate to the **Services -> IP-Services** tab of the Edgenexus ADC GUI and create a virtual service. In the **IP Address**, **Subnet Mask** and **Port** columns of the **Virtual Services** table set the networking details describing how clients will be connecting to the virtual service. Set the **Service Type** to HTTP.

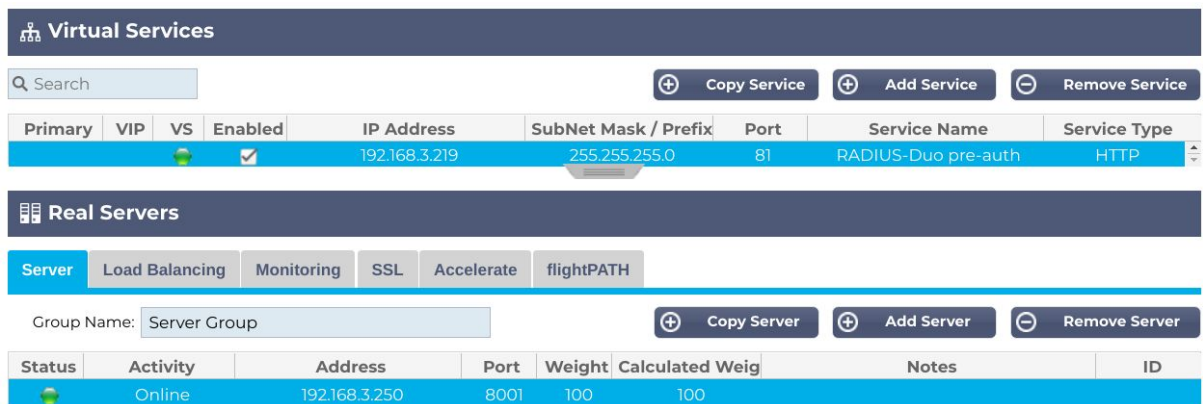

In the **Server** tab under the **Real Servers** section set the **Address** and **Port** of the real server you are protecting with the two factor authentication.

15. Next open the **flightPATH** tab in the **Real Servers** section and apply the authentication flightPATH you have recently created.

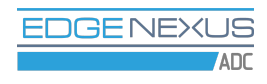

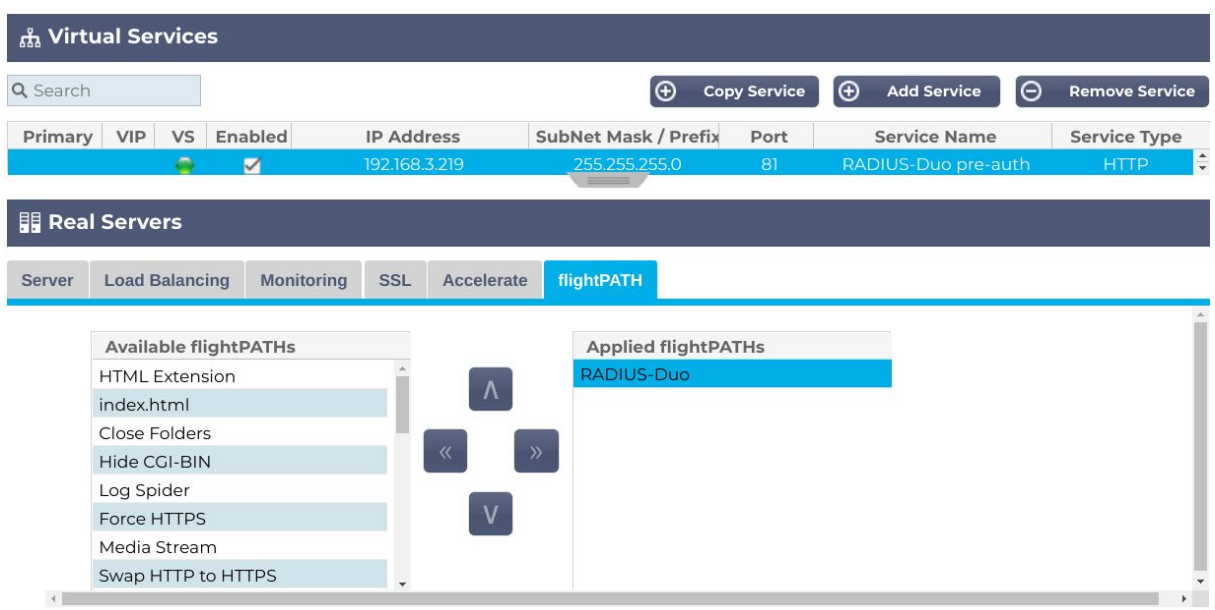

16. The configuration is done - let's check how it works. Open a new tab in the web browser and type the address of the virtual service protected with the two factor authentication. In our example it is "http://192.168.3.219:81", most likely that yours is different. After hitting **Enter** you should see a page similar to the one below.

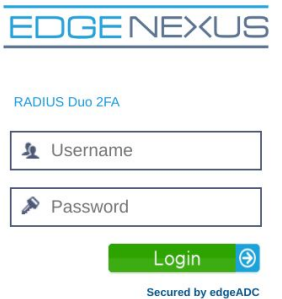

17. Enter the username and password of the test user you created in your RADIUS server and in the Duo Admin Panel.

18. If the username and password pass validation on your RADIUS server, you should soon get a confirmation request in the Duo Mobile App on the phone associated with the Duo test user.

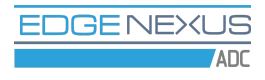

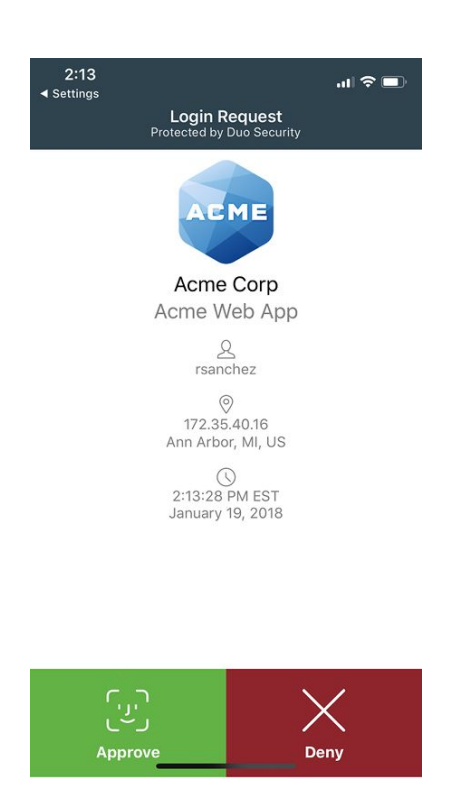

If you approve access in Duo Mobile, you should see a page served by the real server in your web browser. If you choose to deny access, the pre-authentication login page should appear again in your web browser with an error message saying that username or password is incorrect.

See the **Duo Mobile on [iPhone](https://guide.duo.com/iphone)** and the **Duo Mobile on [Android](https://guide.duo.com/android)** articles for more information on the Duo Mobile App. See the **Enroll [Users](https://duo.com/docs/enrolling-users)** article for the information on how to add users to the Duo system.

# Duo directory synchronization

<span id="page-26-0"></span>1. Please first read the Duo [Synchronizing](https://duo.com/docs/adsync) Users from Active Directory article to understand how the users synchronization works and how it can be configured.

2. Then start setting up the synchronization as per the above article until it comes to the Duo Authentication Proxy installation and configuration.

3. After completing the initial configuration in the Duo Admin Panel and obtaining your integration key, secret key and API hostname details for the Duo directory synchronization, please fill in these data in the **Duo Directory Sync** section of the Duo Authentication Proxy Add-On GUI and click the **Save Settings** button.

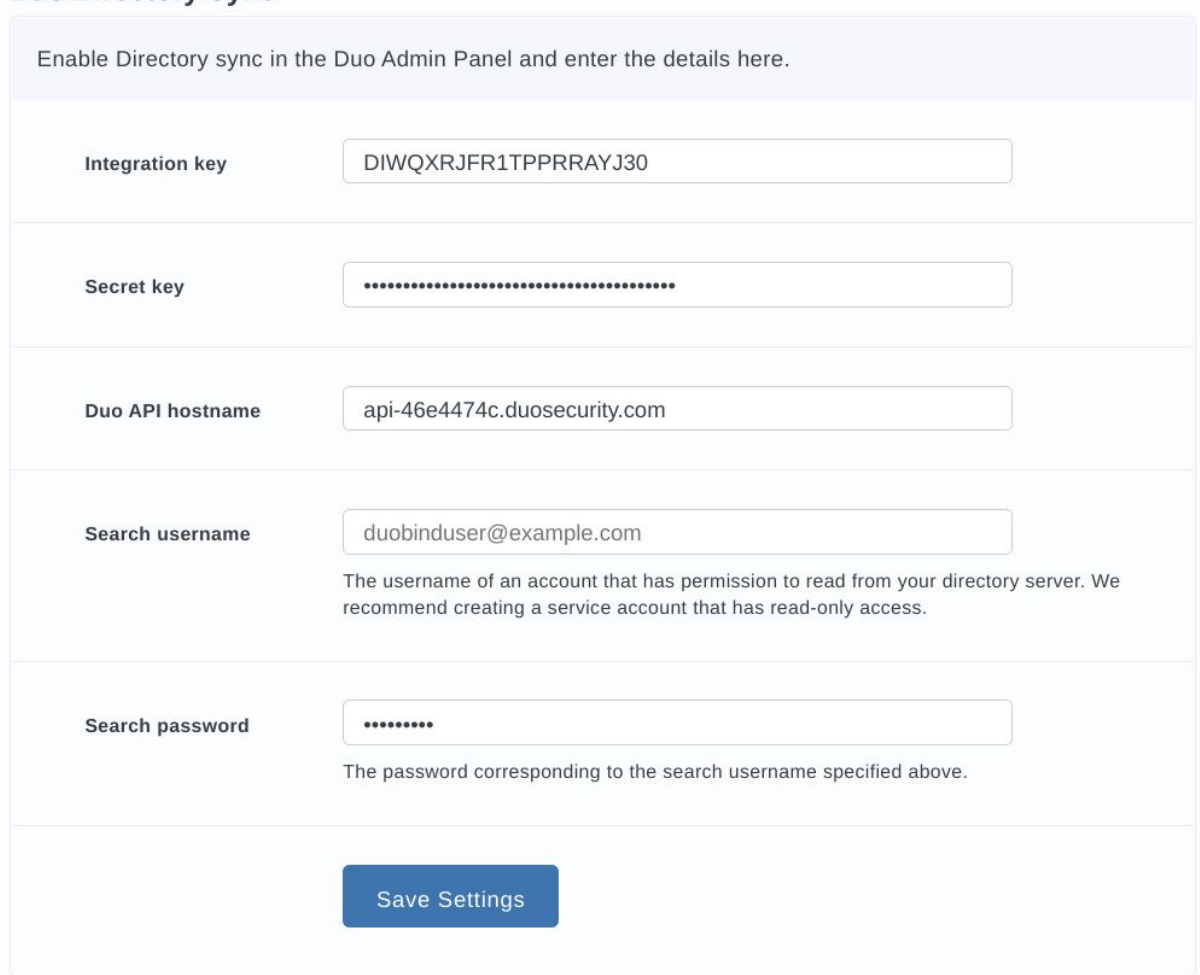

After saving the settings you should see a message saying that the settings were successfully updated.

#### **Duo Directory Sync.**

4. Please continue the configuration process following the Duo article from the place where it describes how to test the connection.

# <span id="page-27-0"></span>More information

For more information or help please contact Edgenexus [hello@edgenexus.io](mailto:hello@edgenexus.io) or call us on: 0808 1645876 (866) 376-0175

Or refer to the Duo website [www.duo.com](http://www.duo.com/)